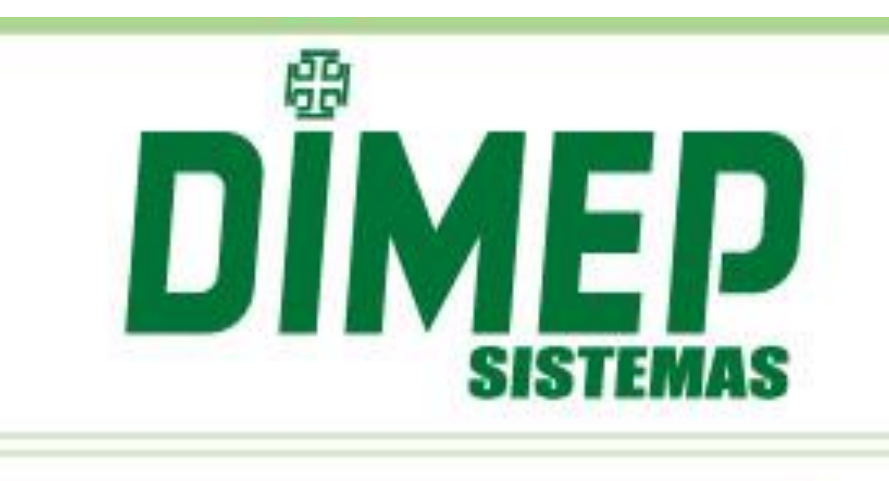

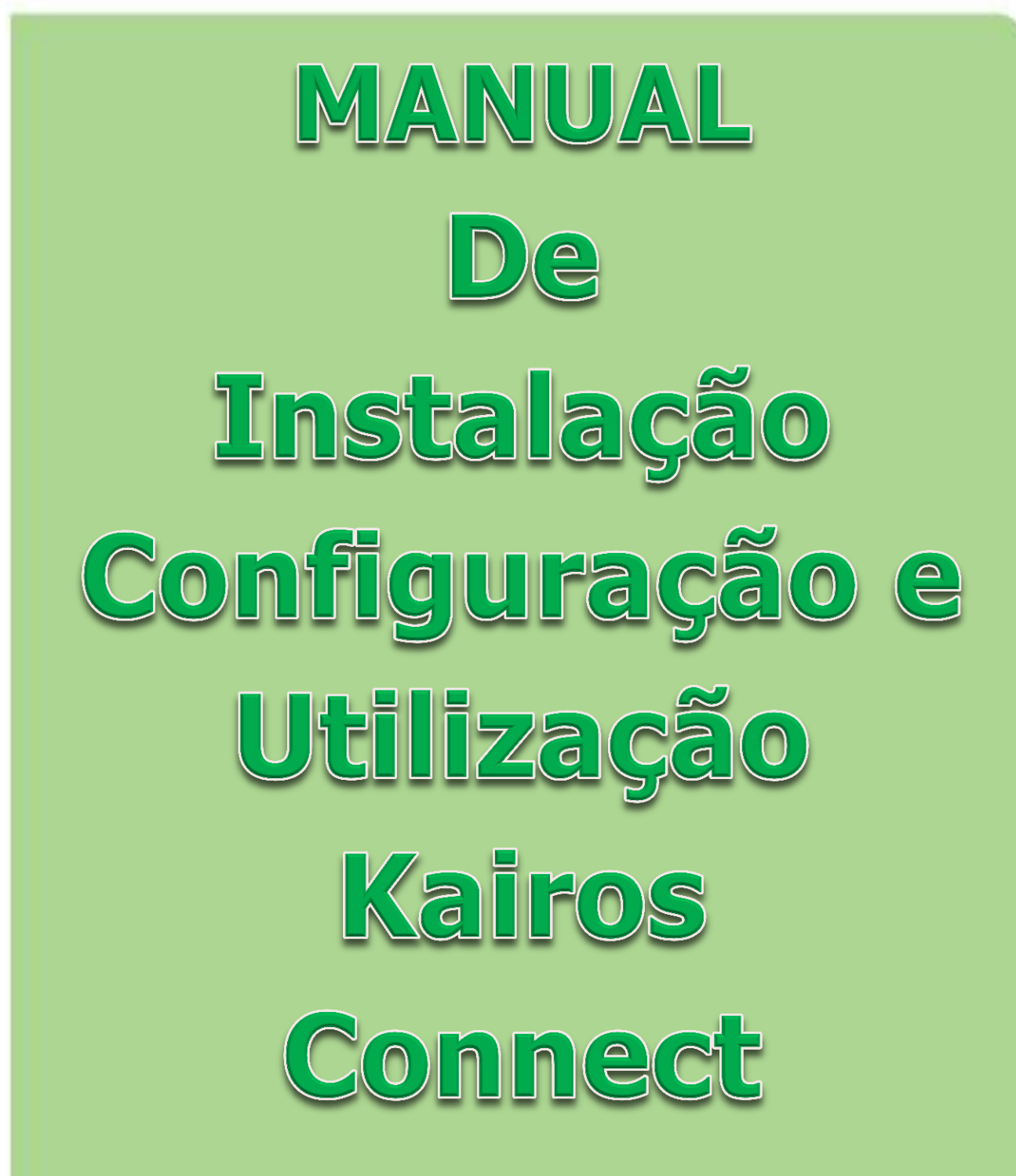

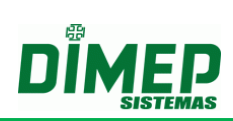

# ÍNDICE

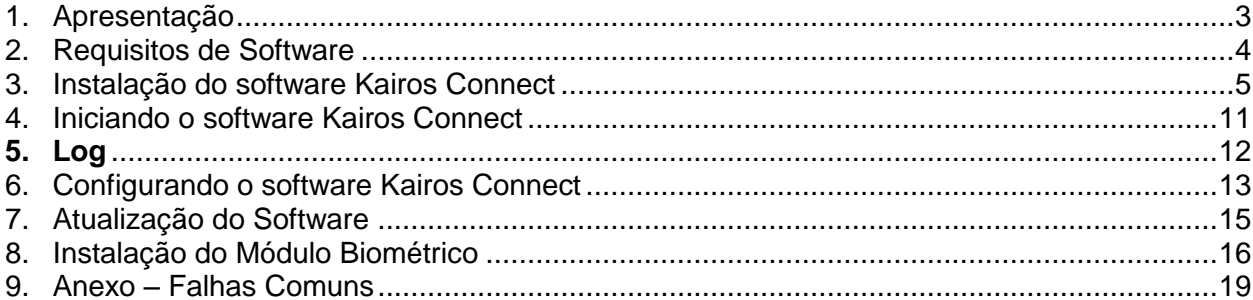

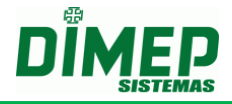

### <span id="page-2-0"></span>**1. Apresentação**

O software **Kairos Connect** é um software que tem a finalidade de efetuar a comunicação com os equipamentos **MiniPrint, PrintPoint II, PrintPoint III, Biopoint II S, Micropoint XP, Biolite, Face ZK, FaceAccess, PrintPoint Li, e BioLite NG e Smart.**

Juntamente com o software web **Kairos,** é uma solução para gerenciamento de apuração de ponto dos funcionários, que realiza a comunicação com os equipamentos e atua conforme o país selecionado.

O **Kairos Connect** é um software desenvolvido para efetuar o envio de parâmetros e configurações para o equipamento, assim como efetuar o recolhimento dos registros efetuados no equipamento.

O software possui dois módulos de trabalho, um **módulo de comunicação** que trabalhará como um serviço do Windows e outro **módulo de gerenciamento** para efetuar as configurações do software.

Módulos do software **Kairos Connect**:

- **Módulo de comunicação –** É um serviço que efetuará todo o processo de comunicação com o equipamento, efetuando o envio e recebendo informações.
- **Módulo de gerenciamento –** É a parte visual do software, que irá gerenciar as parametrizações do software.

Todo o controle do software **Kairos Connect**, juntamente com o software **Kairos,** será efetuado utilizando como referência o **CNPJ/CPF** do empregador.

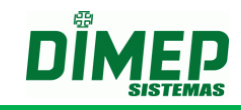

## <span id="page-3-0"></span>**2. Requisitos de Software**

**Sistema Operacional** (Todos os Service Pack Instalados)

- Windows 2003 Enterprise 32 bits;
- Windows 2003 Standard 32 bits;
- Windows Vista Home Premium 32 bits ou 64 bits;
- Windows Vista Business 32 bits ou 64 bits:
- Windows Vista Ultimate 32 bits ou 64 bits;
- Windows Seven Home Premium 32 bits ou 64 bits;
- Windows Seven Professional 32 bits ou 64 bits;
- Windows Seven Ultimate 32 bits ou 64 bits;
- Windows Server 2008 32 bits ou 64 bits;
- Windows 8 Professional 32 bits ou 64 bits;
- Windows 8 Enterprise 32 bits ou 64 bits;
- Windows 10 Home 32 ou 64 bits
- Windows 10 Pro 32 ou 64 bits
- Windows Server 2012 64 bits
- Windows Server 2016 64 bits

#### **Software e Componentes**

- Windows Installer 3.1;
- Microsoft Framework 3.5 SP1;

#### **Requisitos de Hardware**

- Pentium IV 3.0 Ghz ou superior ou AMD equivalente;
- 2 Gb RAM ou superior;
- Mínimo de 10 Mb livres no Hard Disk Superior de preferência;
- 1 Placa de Ethernet.

#### **Requisitos Adicionais**

Conexão à internet.

**OBS.: Antes de iniciar a instalação, verificar se o usuário logado possui perfil de administrador. Caso não possua, efetuar logoff e efetuar login com um usuário que possua o perfil de "Administrador".**

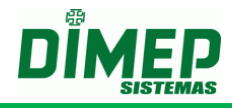

### <span id="page-4-0"></span>**3. Instalação do software Kairos Connect**

Antes de iniciar a instalação verifique.

**OBS1: a instalação deve ser feita como usuário com privilégios de Administrador.**

**OBS2: o usuário para poder iniciar, parar e reiniciar o serviço tem de ter permissão para realizar estas operações.** 

**OBS3: No Windows 7 e Windows 8 é necessário desativar o UAC (controle conta usuário) e reiniciar o computador para que sejam alteradas as permissões e o usuário consiga realizar as operações com o Serviço de comunicação.**

**Iniciar – Painel de Controle – Contas do Usuário**

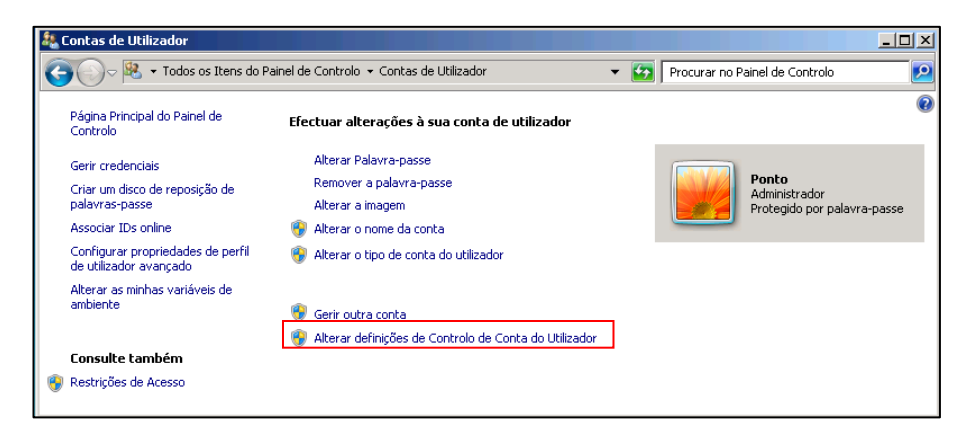

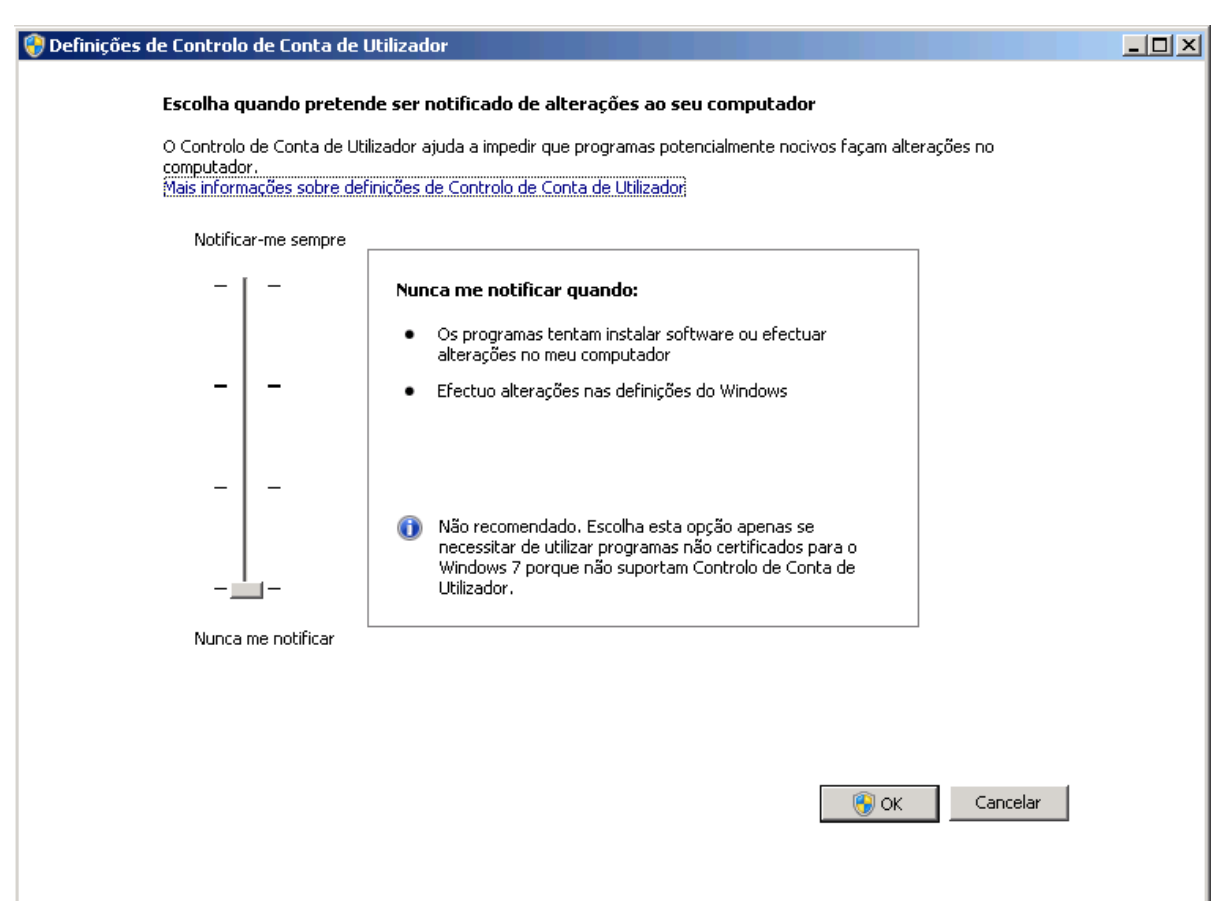

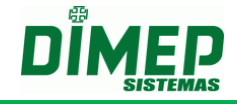

Para realizar a instalação, execute o arquivo **"NotifyConnect.exe"** localizado na pasta de instalação do software **Kairos Connect ou** acesse o site [www.dimepkairos.com.br](http://www.dimepkairos.com.br/)

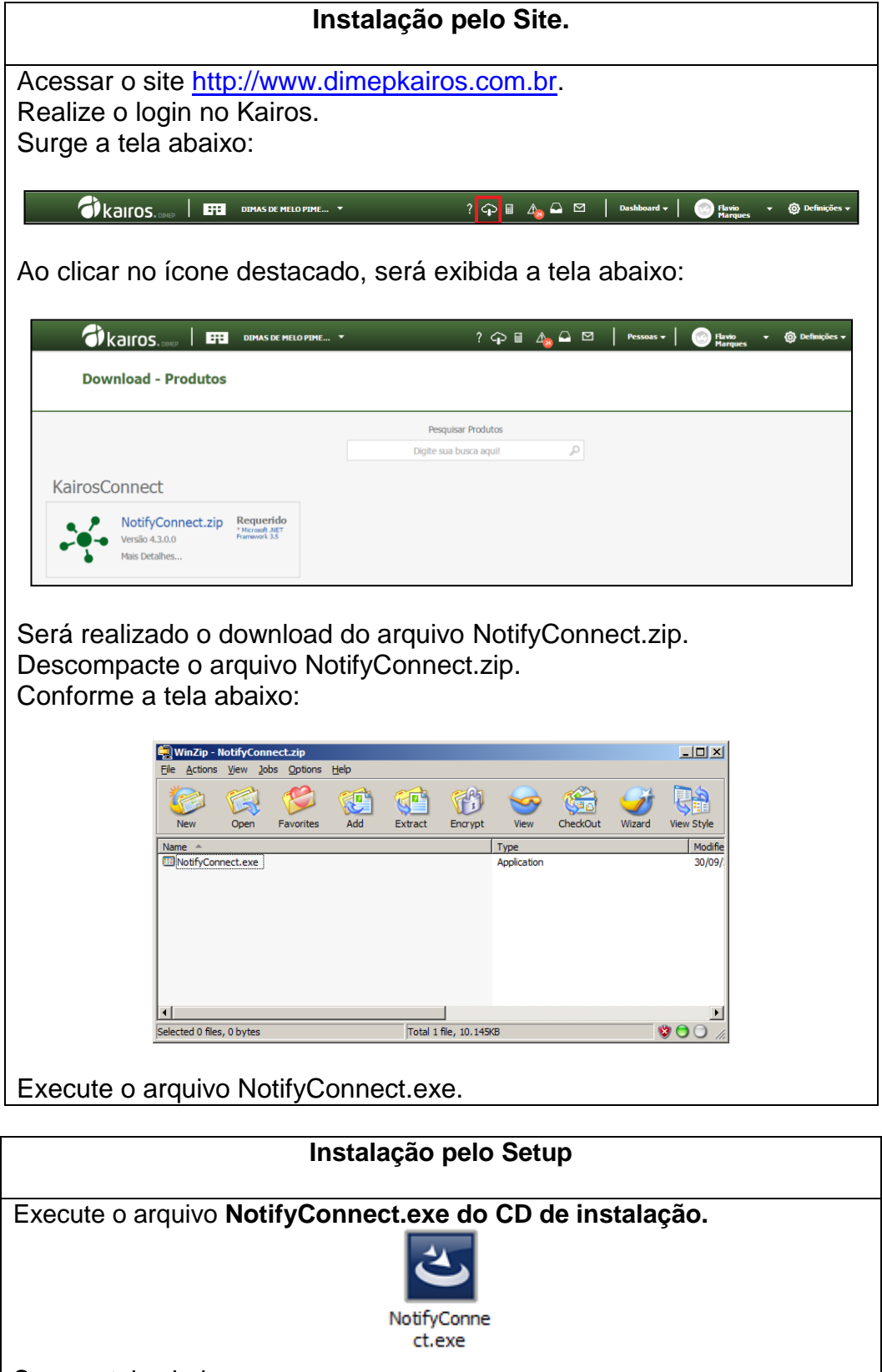

Surge a tela abaixo:

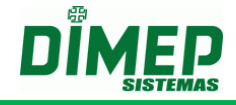

Caso o componente Microsoft FrameWork 4.5 não esteja instalado será exibida a tela abaixo:

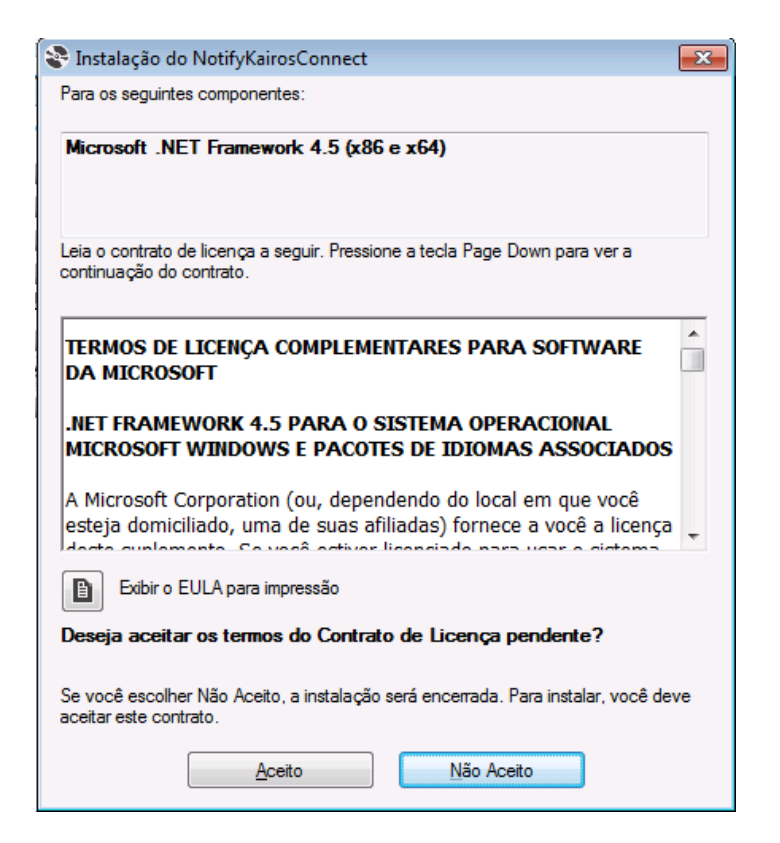

Clicar no botão **Aceito**. Surge a tela abaixo:

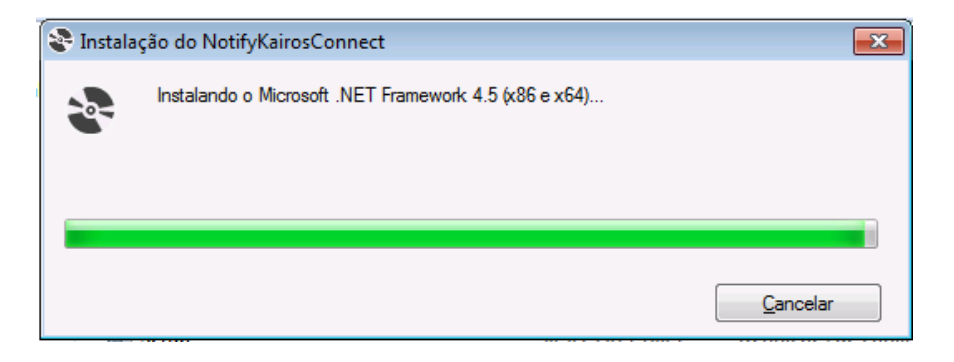

Aguarde a instalação do Microsoft Framewok 4.5. Ao terminar surge a tela abaixo:

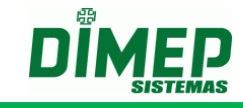

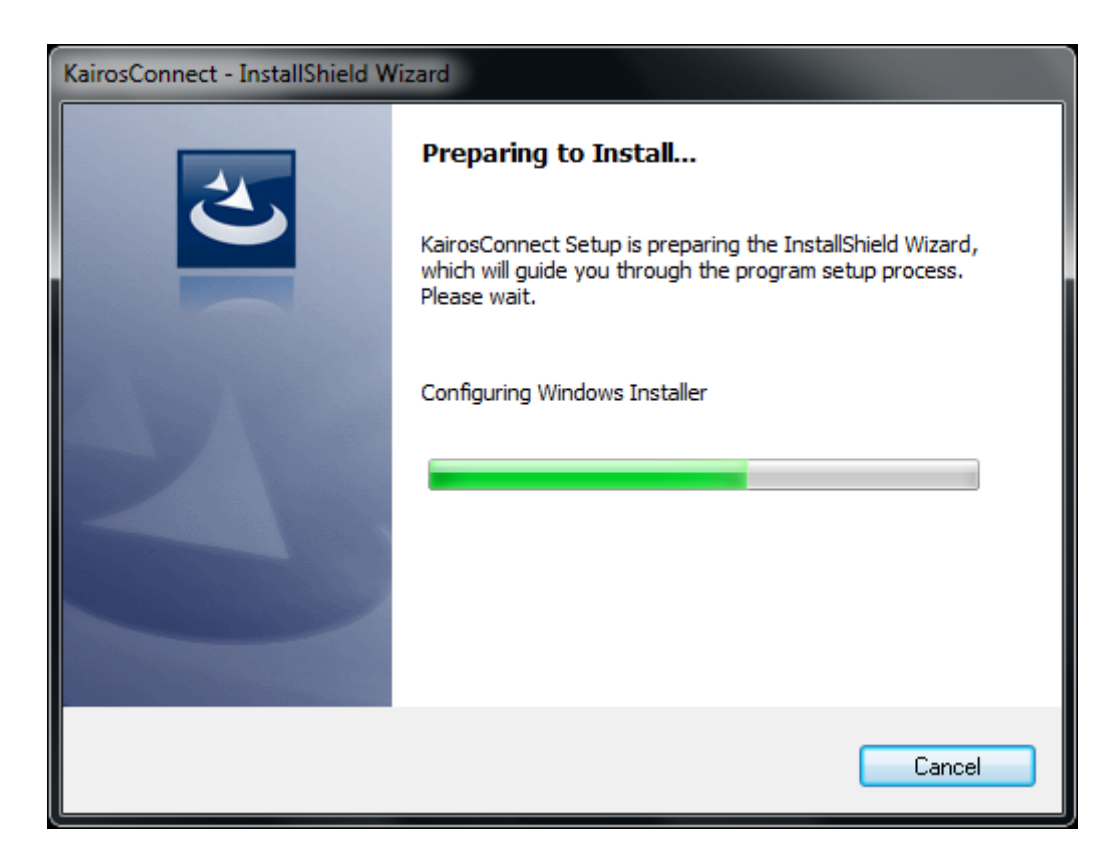

Aguarde o processo de inicialização da instalação até apresentar a tela:

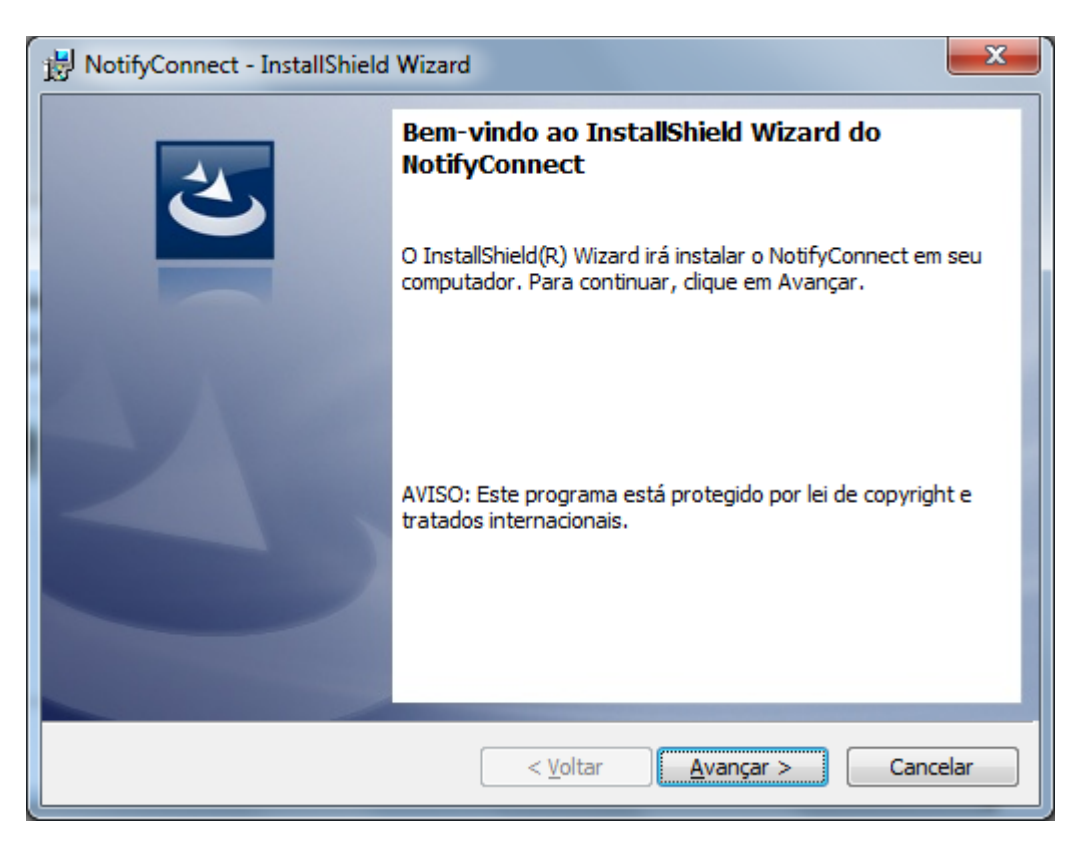

Clique no botão **"Avançar"**. Em seguida será apresentada a tela:

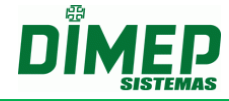

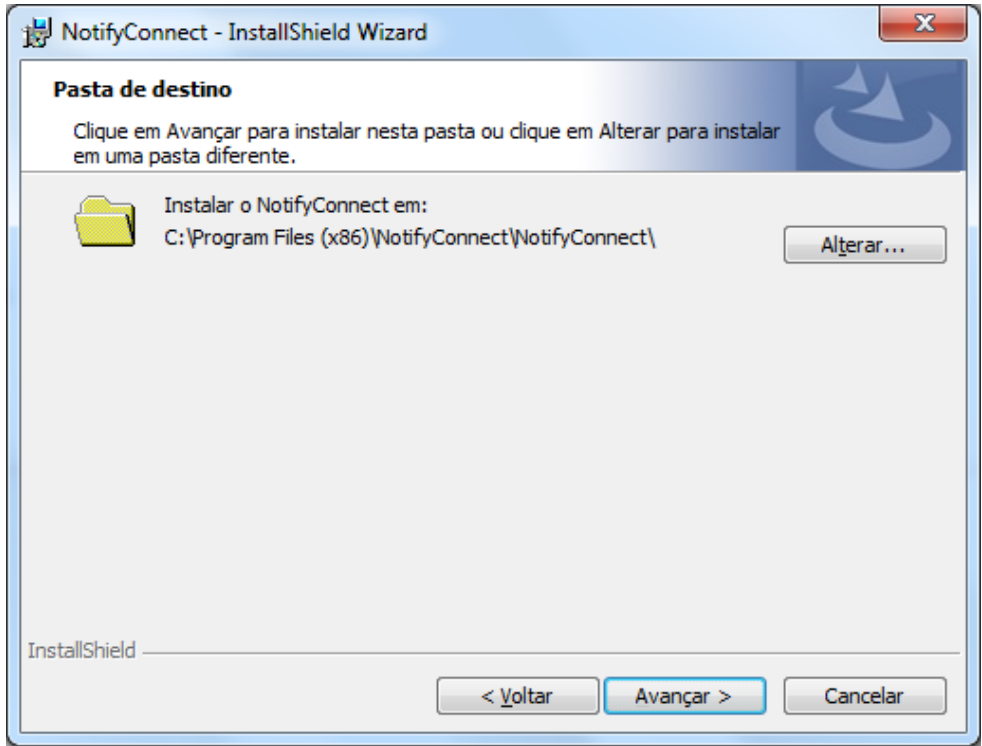

Selecione a pasta desejada para instalação. Clique no botão **Avançar.** Surge a tela abaixo:

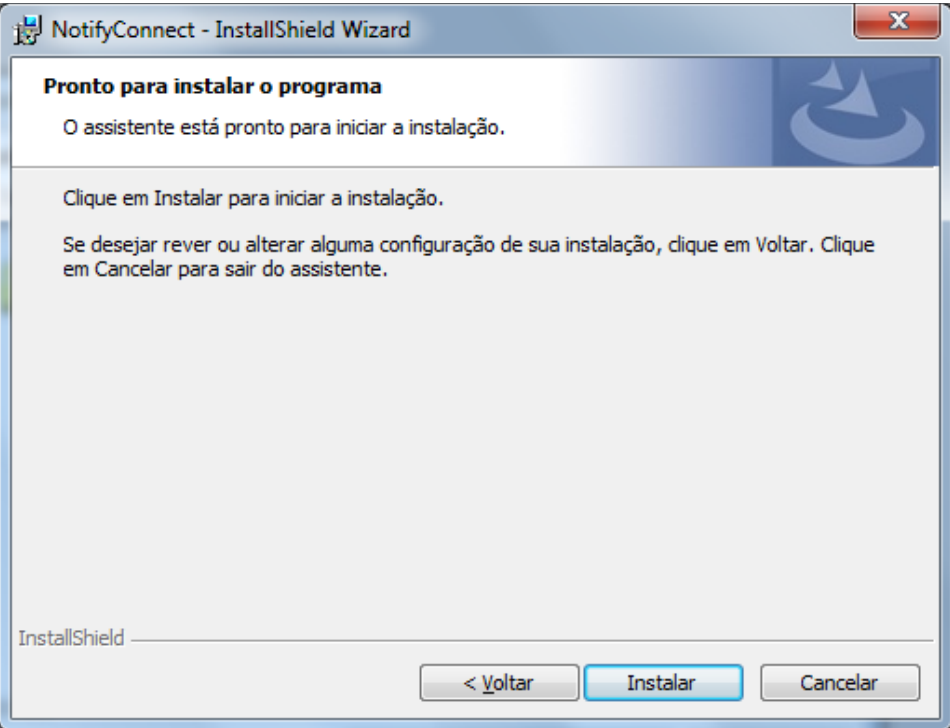

É apresentada a tela com as informações referentes ao processo de instalação do software **Kairos Connect.**

Clique no botão **Instalar** para iniciar o processo de instalação da aplicação. Em seguida, exibirá a tela abaixo:

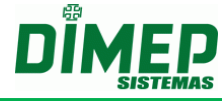

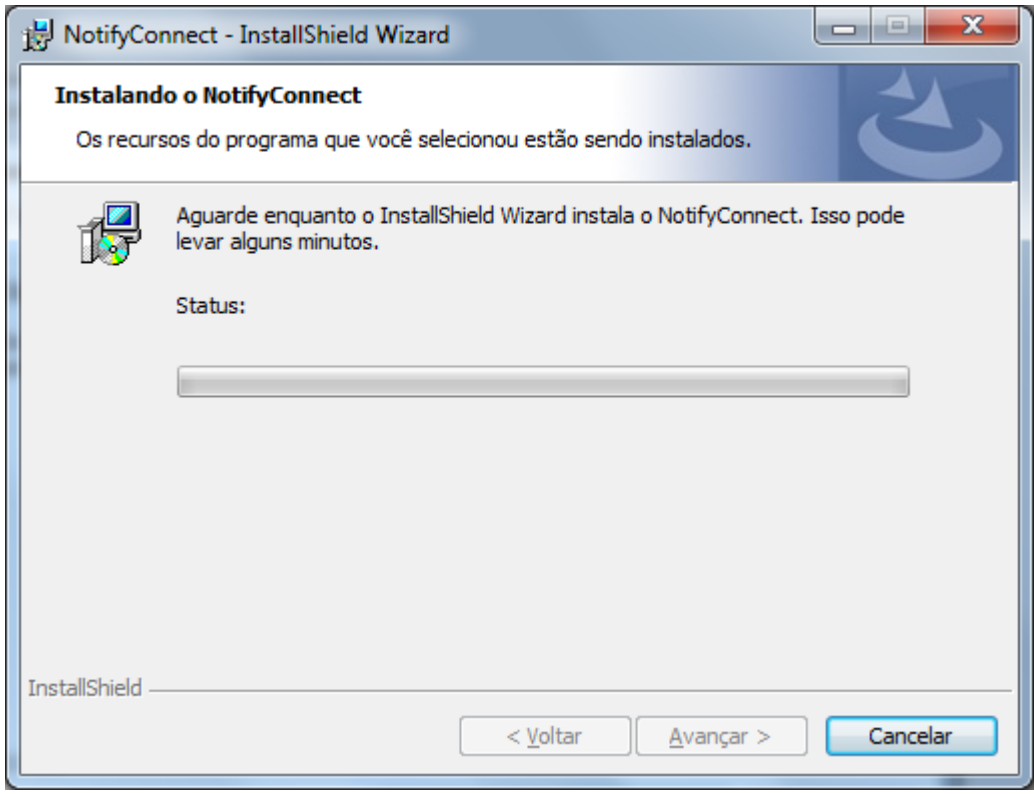

Aguarde o término do processo de instalação.

Ao término do processo da instalação, será apresentada a tela:

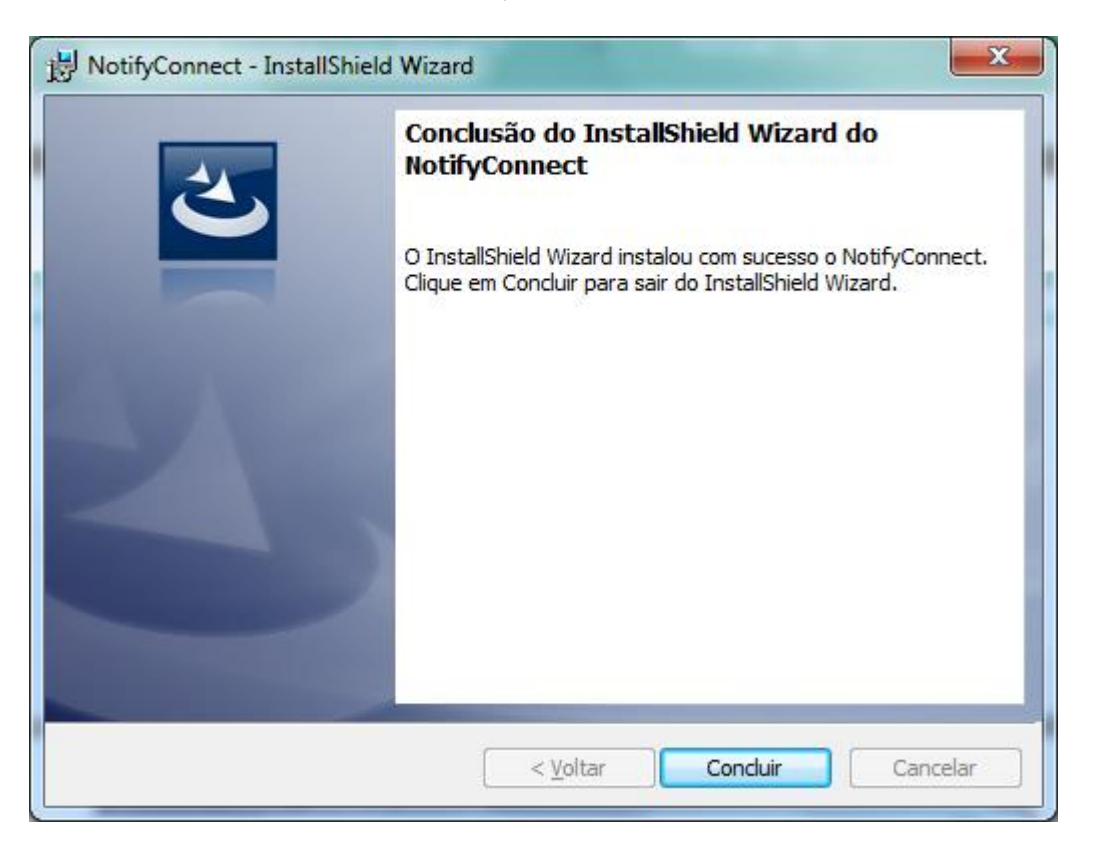

Clicar no botão **Concluir** para finalizar a instalação do software **Kairos Connect**.

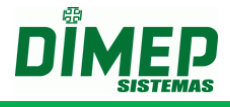

## <span id="page-10-0"></span>**4. Iniciando o software Kairos Connect**

Para iniciar o software Kairos Connect deverá ser acessado o menu **Iniciar / Todos os Programas / NotifyConnect / NotifyConnect**.

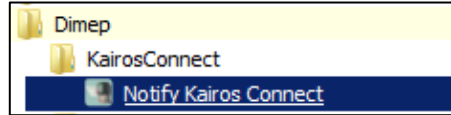

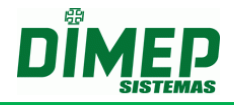

## <span id="page-11-0"></span>**5. Log**

Quando o software estabelece conexão com o relógio é gerado um arquivo TXT por relógio na pasta *C:\Program Files (x86) \NotifyConnect\NotifyConnect\log*, composto pelo CNPJ+Nº\_Relógio+Data.txt, além do arquivo já existente "**ConnectNewPoint.log".**

#### **Exemplos:**

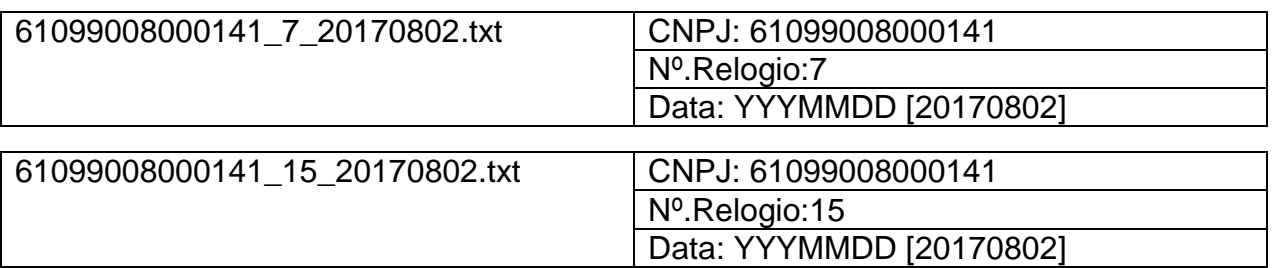

Caso o cliente tenha 5 relógios, será gerado um arquivo por relógio diariamente.

Ao acionar o botão **Status** o software gera um arquivo TXT na pasta *C:\Program Files (x86) \NotifyConnect\NotifyConnect\log* composto por Log+Data.txt

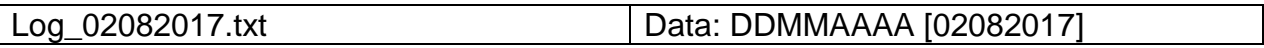

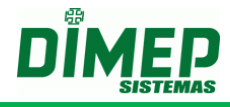

## <span id="page-12-0"></span>**6. Configurando o software Kairos Connect**

Ao acessar o software Kairos Connect, será apresentada a tela:

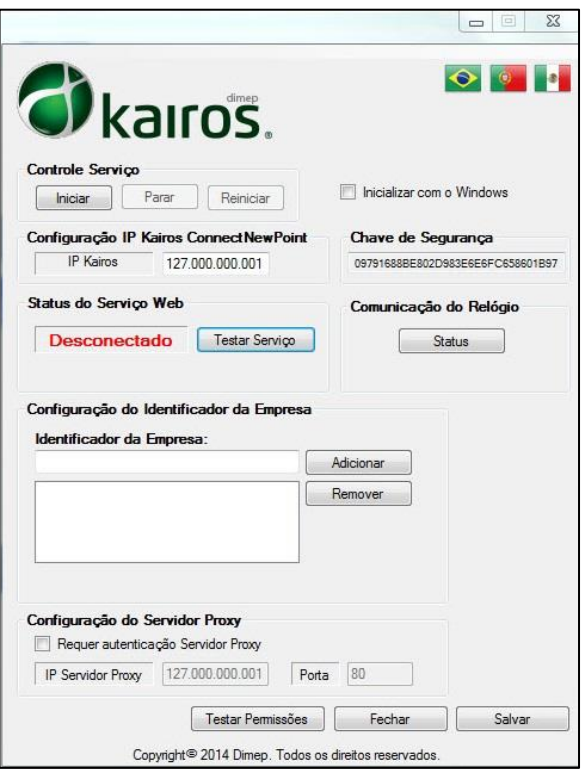

Esta tela será utilizada para configurar software **Kairos Connect** e efetuar o controle do serviço de comunicação com os equipamentos.

Descrição dos campos:

- **Controle de Serviço –** Através dos botões: **"Iniciar"**, **"Parar"** e **"Reiniciar",** poderá ser efetuado o controle do estado do serviço de comunicação.
- **Iniciar com o Windows –** Este parâmetro define se a interface de gerenciamento do software Kairos Connect será inicializada juntamente com o Windows.
- **Configuração IP Kairos Connect –** Definição do **endereço IP** onde está instalado o serviço de comunicação.
- **Chave de Segurança –** Código de Segurança gerado automaticamente que limita a conexão do Kairos Connect com a empresa.
- **Status do Serviço Web** indica se o Kairos Connect está conectado ou desconectado do serviço.
- **Testar Serviço –** Efetua o teste de conexão com o software **Kairos**. A primeira execução irá testar o serviço e identificar qual o país está cadastrado o identificador da empresa.

**OBS: antes de testar o serviço deve-se cadastrar o identificador da empresa e salvar a configuração.**

**Configuração do Identificador da Empresa -** Definição do tipo de documento do empregador, que será utilizado como referência na aplicação de acordo com o país.

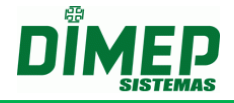

**Adicionar –** Efetua a inclusão do número identificador de acordo com o País sendo **Brasil** (**CNPJ: 61.099.0008/0001-41 ou CPF: 334.444.555-40), Portugal (NIPC: 500141142) ou México (RFC: CFR841218QX7)** que será utilizado como referência da aplicação.

**OBS: ao cadastrar o CNPJ, NIPC ou RFC, o primeiro a ser cadastrado deve ser o da empresa MATRIZ e depois as filiais (caso existirem).**

- **Remover –** Efetua a exclusão do documento cadastrado aplicação.
- **Requer autenticação Servidor Proxy –** deve ser ativada quando o servidor proxy exibe usuário e senha para conexão. Uma vez ativada exibe os campos
- **IP Servidor Proxy**  informe o endereço TCP/IP do servidor Proxy da empresa;
- **Porta**  informe o numero da TCP para conexão com o servidor proxy.
- **Status –** Retorno das informações do status de operação do equipamento.
- **Fechar –** Finaliza o módulo de gerenciamento.
- **Salvar –** Efetua a gravação das configurações do software **Kairos Connect**. Caso o serviço de comunicação esteja inicializado, efetuará o reinicio do serviço para que as novas configurações sejam utilizadas.

**Testar Permissões:** realiza o teste de iniciar e parar o serviço, acesso ao registro do Windows e acesso ao arquivo ConnectNewPoint.exec.config.

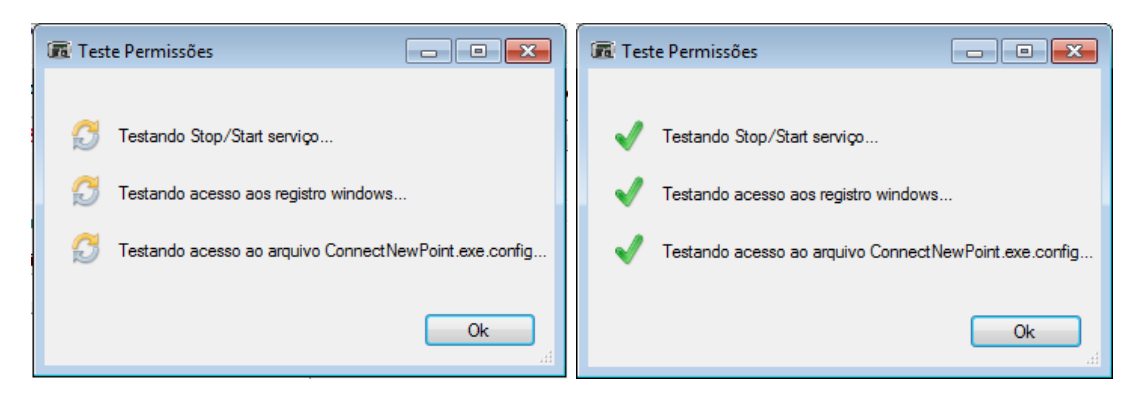

**Testando Stop / Start do Serviço –** verifica se o usuário consegue iniciar e parar o serviço do Kairos Connect, que é denominado "ConnectNewPoint".

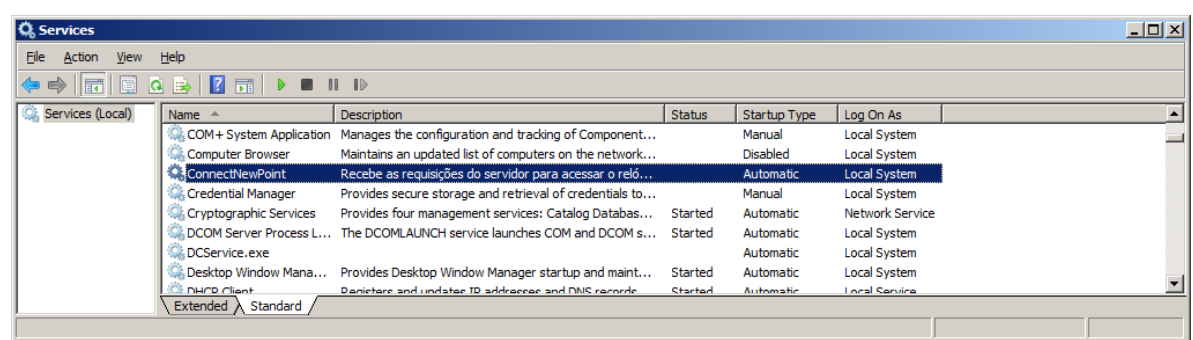

**Testando acesso ao registro Windows...** – verifica se o usuário tem permissão para acessar a pasta do registro:

"HKEY\_LOCAL\_MACHINE\SYSTEM\CurrentControlSet\services\ConnectNewPoint".

**Testando acesso ao arquivo ConnecNewPoint.exe.config** – verifica se o usuário tem permissão para acessar o arquivo **ConnecNewPoint.exe.config** na pasta: C:\Program Files (x86)\NotifyConnect\NotifyConnect.

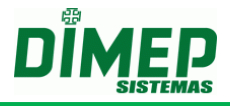

### <span id="page-14-0"></span>**7. Atualização do Software**

No caso de atualização da versão do software, os seguintes passos deverão ser seguidos:

Remova o software **Kairos Connect** do computador. Acessando o **"Painel de Controle"** o item **"Adicionar ou Remover Programa"** ou **"Programas e Recursos"** dependendo do sistema operacional.

Selecione **"Kairos Connect"** e clique em desinstalar.

Após a desinstalação, efetue o processo de instalação da nova versão.

Após o termino da instalação, reconfigurar o **endereço IP** da localização do serviço de comunicação no campo: **Configuração IP Kairos Connect**, e reconfigurar o número do documento **CNPJ/CPF** no campo: **Identificador da empresa.**

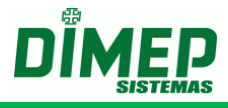

## <span id="page-15-0"></span>**8. Instalação do Módulo Biométrico**

Para instalar o módulo biométrico **NewAccess.Biometric**, deve-se clicar duas vezes em **Setup**. Será aberta a seguinte janela:

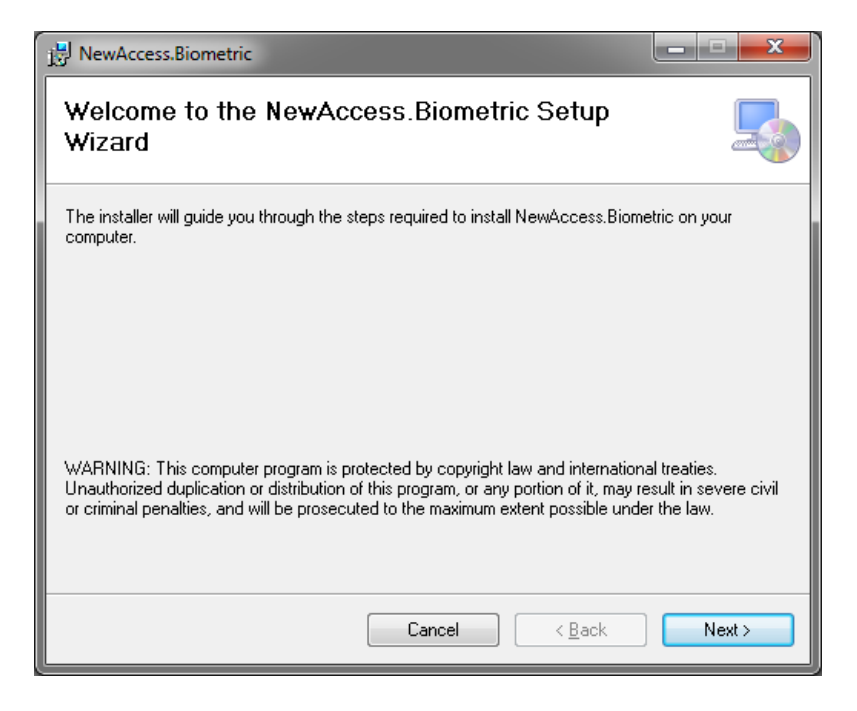

Clique em **Next**. Surge a tela abaixo:

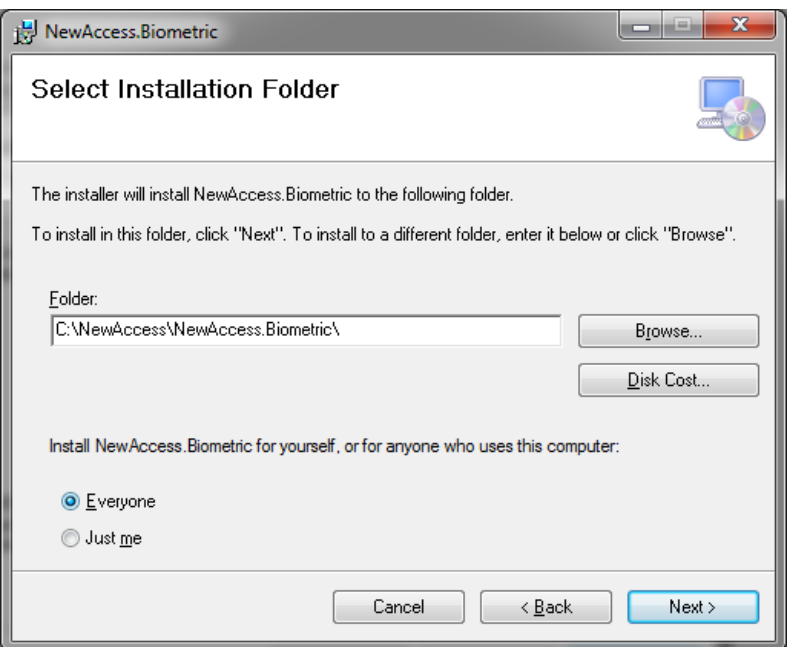

Informe o destino de instalação.

Selecione **Everyone** caso queira que a instalação seja feita para todos os usuários do computador, ou **Just Me** caso queira instalar apenas para o usuário atual.

Clique em **Next**, surge a tela abaixo:

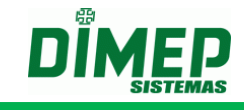

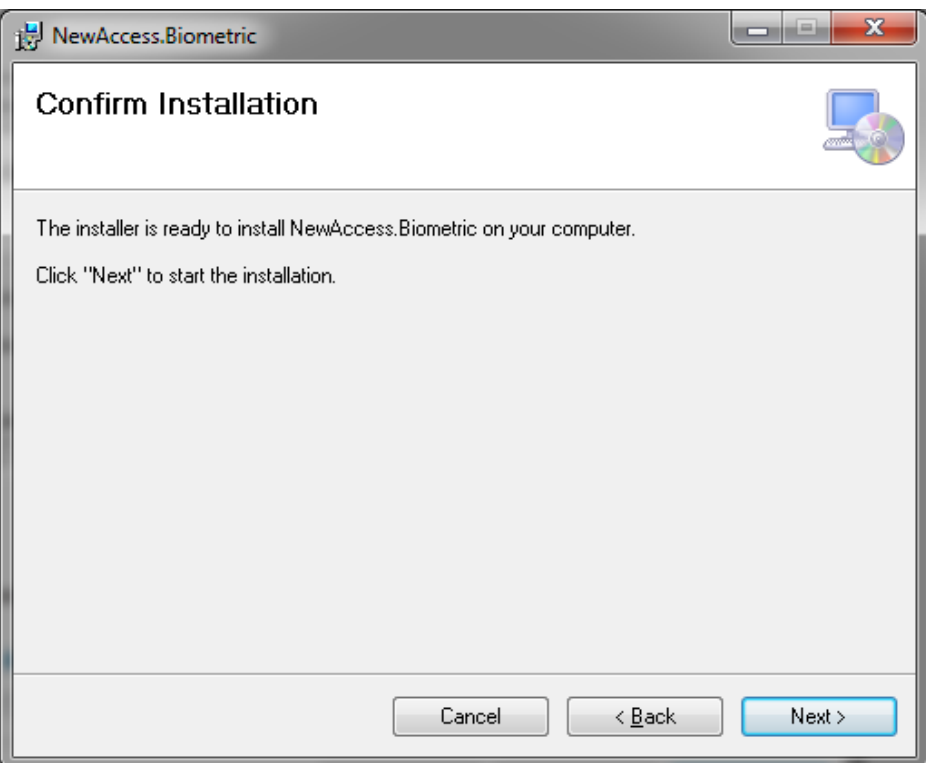

Clique em **Next** para iniciar a instalação. Surge a tela abaixo:

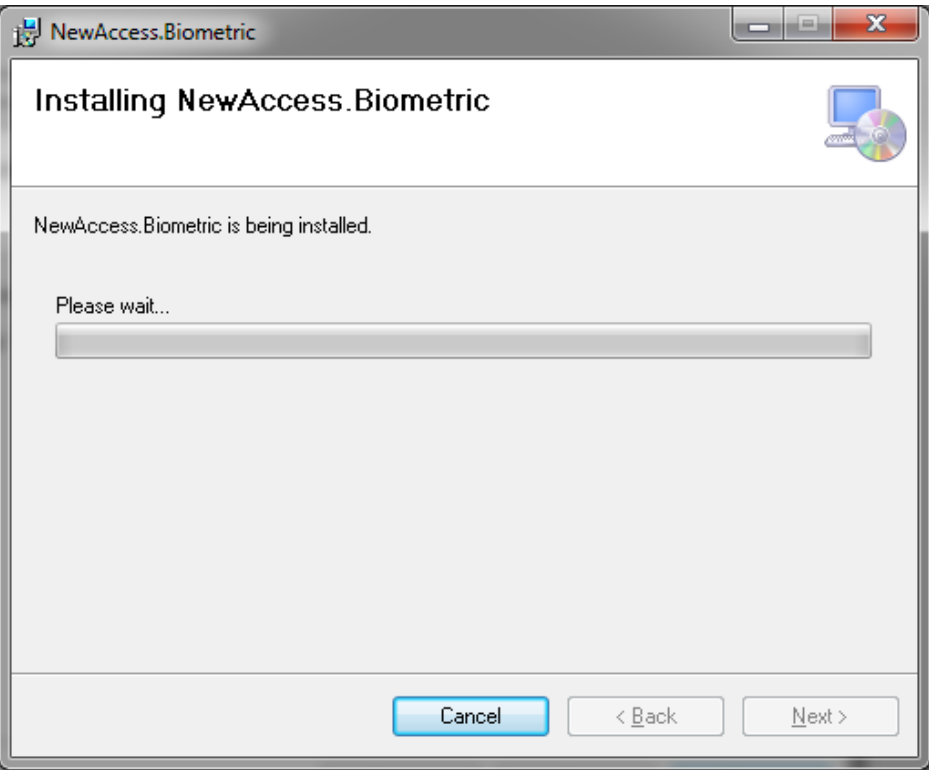

Aguarde o fim da instalação.

Terminada a instalação, surge a tela abaixo:

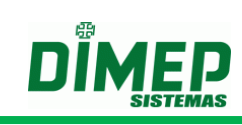

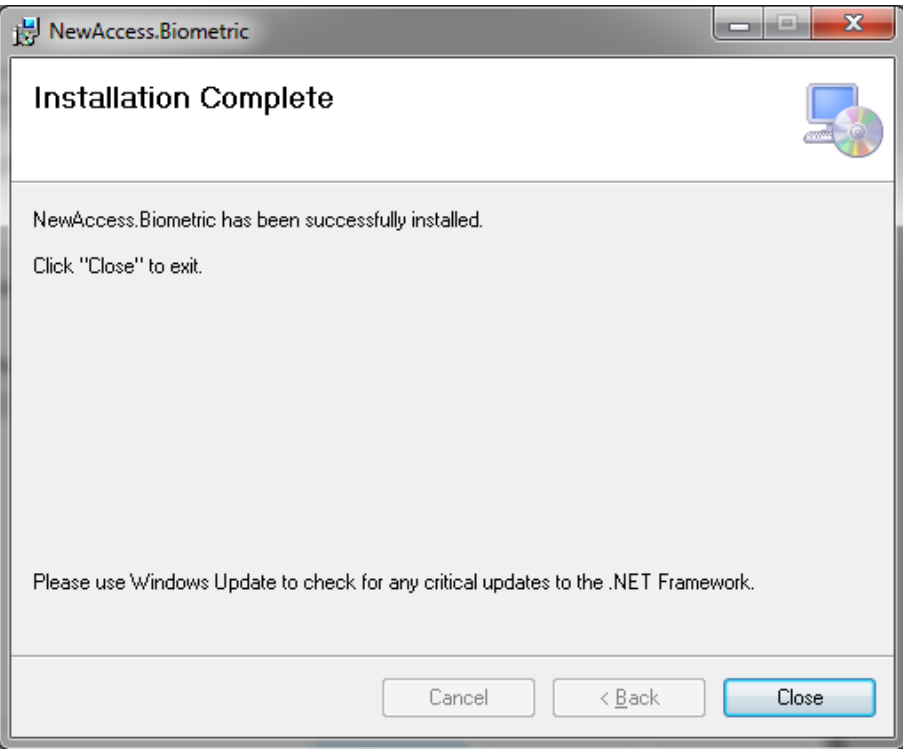

Clique em **Close** para finalizar a instalação.

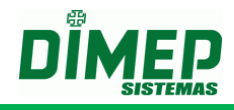

## <span id="page-18-0"></span>**9. Anexo – Falhas Comuns**

#### **Usuário sem Permissão**

Caso o usuário não tenha permissão, o software pode exibir as mensagens de exceções no aplicativo, conforme imagem abaixo:

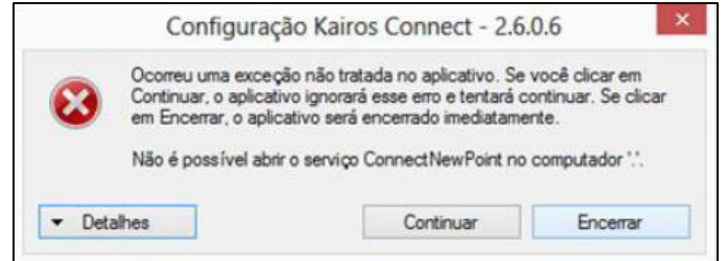

Para esta situação deve-se conceder a permissão de **Controle Total** aos usuários que irão utilizar o software Kairos Connect.

Também deve marcar a opção executar como administrador na aplicação "NotifyKairosConnect.exe", localizada em **C:\Usuario\ nome\_do\_usuário \ AppData \ Local \ Apps \ 2.0 \ R5PC4KZK.W1J\100E22L2.MBN \ noti...tion\_9bd34b6efba36ab8\_0002.0005\_e684859bab512594 \**

Clique com o botão direito no aplicativo NotifyKairosConnect.exe, e clique em **Propriedades**, conforme a imagem abaixo:

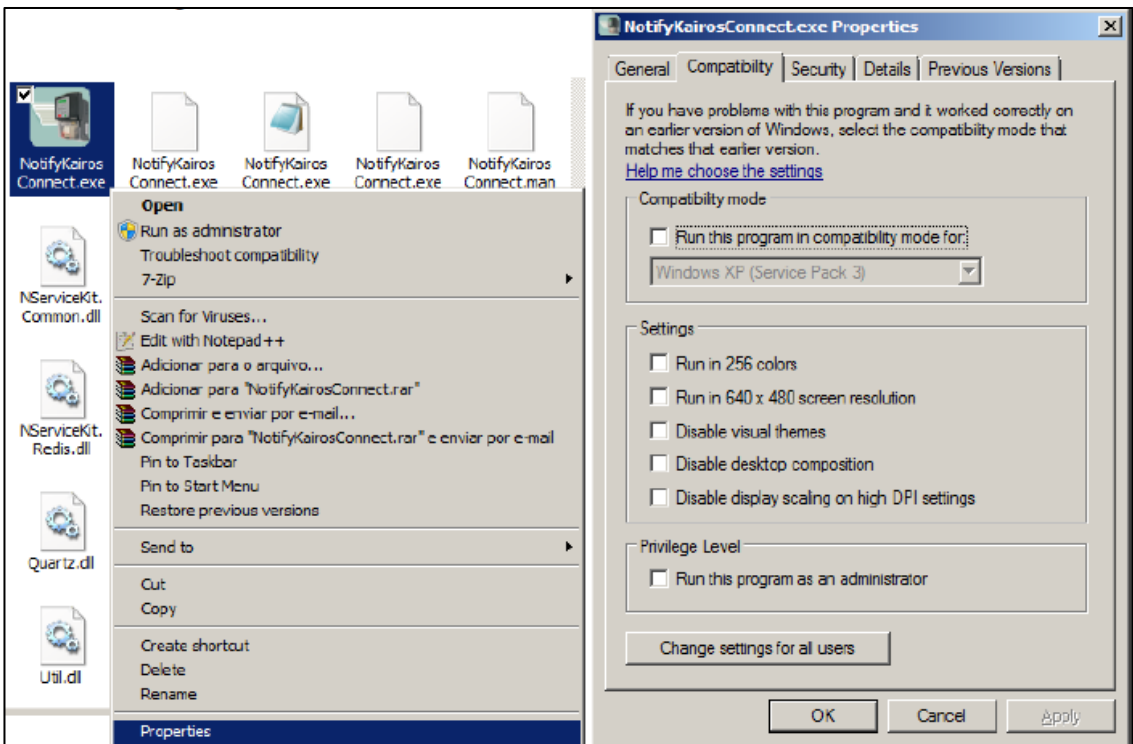

Surge a tela acima.

Clique na guia **Compatibilidade** (Compatibility).

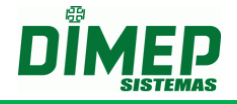

Marque a opção **Executar este programa como administrador** (Run this program as administrator). Clique no botão **OK**.

**OBS: ao realizar este procedimento deve ser criado um novo atalho na área de trabalho, substituindo o atalho já existente.**

#### **Falha de Conexão**

Em casos de erros como falha na conexão, é necessário sempre verificar os possíveis bloqueios de rede, como:

- Firewall Desativar ou incluir na lista de Exceções.
- Antivírus Desativar ou incluir na lista de Exceções o aplicativo Kairos Connect.
- Proxy Desativar o Proxy.

A falha de conexão também pode ser algum problema com o endereço IP ou cabeamento do relógio. Para verificar se há alguns destes problemas, aconselhamos sempre o teste de "ping":

"ping xxx.xxx.xxx.xxx" (sendo "xxx.xxx.xxx.xxx" o endereço IP do relógio).

#### **Serviço para após ser iniciado**

Caso o serviço seja iniciado e pare na sequencia, é gerado no Event Viewer (Visualizador de Eventos) o erro abaixo:

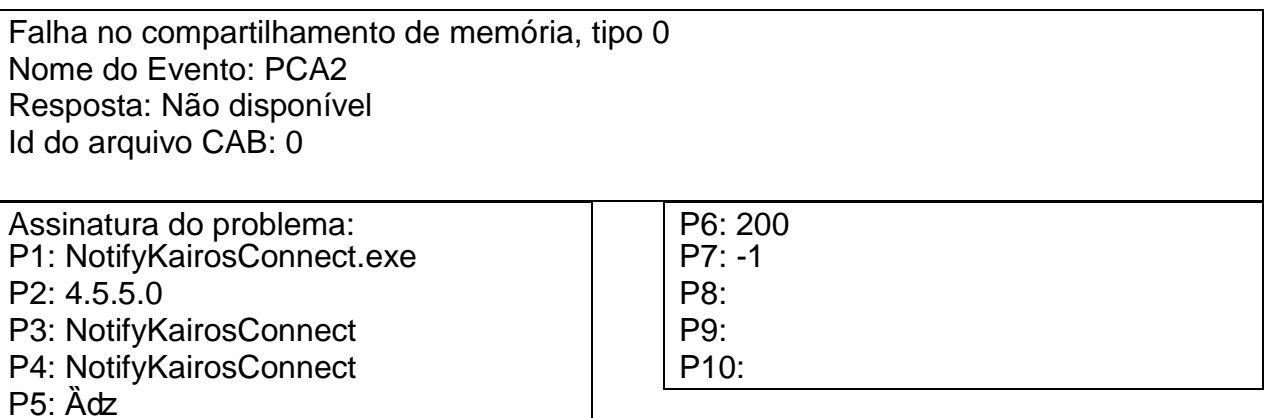

00000000000000073641 C:\sbf\Drive\_E\CEO\E-COMMERCE

Solução – instalar o componente do Windows Microsoft FrameWork 3.5.

#### **Instalação**

Em caso de problemas com a instalação, será necessário verificar as permissões do usuário, tanto para instalação, quanto para download. Em alguns casos como no Windows 8, temos o "Filtro de SmartScreen" que bloqueia a execução da instalação. Neste caso, precisamos desativar este filtro ou permitir que o mesmo libere a instalação.

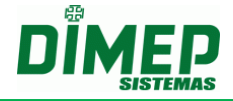

**OBS1: a instalação deve ser feita com usuário com privilégios de Administrador. OBS2: o usuário para poder iniciar, parar e reiniciar o serviço tem de ter permissão para realizar estas operações.** 

**OBS3: No Windows 7 e Windows 8 é necessário desativar o UAC (controle conta usuário) e reiniciar o computador para que sejam alteradas as permissões e o usuário consiga realizar as operações com o Serviço de comunicação.** 

& Contas de Utilizador  $\Box$ l $\Box$ ◆ → → Todos os Itens do Painel de Controlo → Contas de Utilizador ▼ 22 Procurar no Painel de Controlo yΩ Ġ Página Principal do Painel de Efectuar alterações à sua conta de utilizador Controlo Alterar Palavra-passe Gerir credenciais Remover a palavra-passe Ponto Criar um disco de reposição de Administrador Alterar a magem palavras-passe Protegido por palavra-passe Associar IDs online Alterar o nome da conta Configurar propriedades de perfi<br>de utilizador avançado Alterar o tipo de conta do utilizador Alterar as minhas variáveis de ambiente Gerir outra conta Alterar definições de Controlo de Conta do Utilizador Consulte também Restrições de Acesso <sup>1</sup> Definições de Controlo de Conta de Utilizador  $| \square |$   $\times$ Escolha quando pretende ser notificado de alterações ao seu computador O Controlo de Conta de Utilizador ajuda a impedir que programas potencialmente nocivos façam alterações no computador.<br>Mais informações sobre definições de Controlo de Conta de Utilizador. Notificar-me sempre Nunca me notificar quando: Os programas tentam instalar software ou efectuar alterações no meu computado · Efectua alterações nas definições do Windows Não recomendado. Escolha esta opção apenas se<br>necessitar de utilizar programas não certificados para o Windows 7 perque não supertam Controlo de Conta de rin 19 Utilizador. Nunca me notificar 图 0K Cancelar

Iniciar – Painel de Controle – Contas do Usuário

#### **Envio de Comandos – Não são Processados**

Em casos de envio de comandos que não estão sendo processados, deve-se verificar:

- O CNPJ ou CPF cadastrado;
- Verificar se o comando Status está OK;

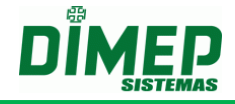

 Verificar o motivo do Erro no Event Viewer. (Caso apresente falha na descrição do erro do arquivo Interop.zkemkeeper.DLL, deve desinstalar o software completamente e instalar novamente.

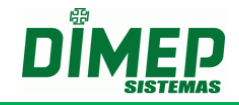

**Revisão – 14 – Dezembro de 2018.**

**Dimas de Melo Pimenta Sistemas de Ponto e Acesso Ltda. Av. Mofarrej, 840 - CEP 05311-000 - São Paulo - SP - BRASIL Fone: 55 11 3646-4000 www.dimep.com.br / dimep@dimep.com.br**

**Manual produzido por: Dimas de Melo Pimenta - Sistemas de Ponto e Acesso Ltda.**

**Imagens meramente ilustrativas.**

**As especificações aqui mencionadas têm caráter informativo e podem sofre alterações sem aviso prévio.**

**É proibida a reprodução total ou parcial, por qualquer meio, do conteúdo deste manual sem a autorização prévia por escrito da Dimas de Melo Pimenta - Sistemas de Ponto e Acesso Ltda. Todos os direitos reservados a Dimas de Melo Pimenta - Sistemas de Ponto e Acesso Ltda.**